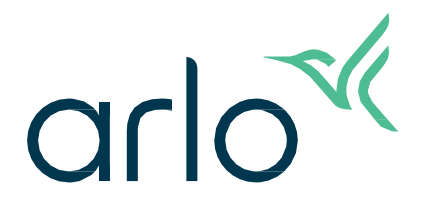

# Essential övervakningskamera för utomhusbruk

- 2:a generationen
- Bruksanvisning
- Essential övervakningskamera för utomhusbruk
- Essential XL övervakningskamera för utomhusbruk

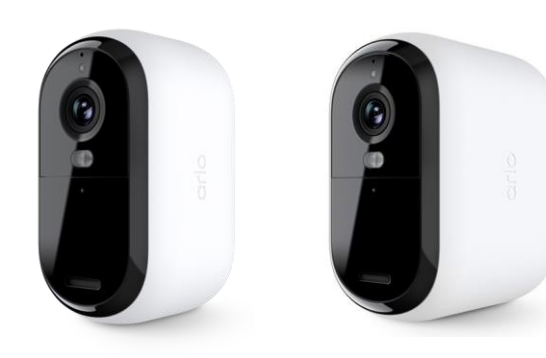

# Innehåll

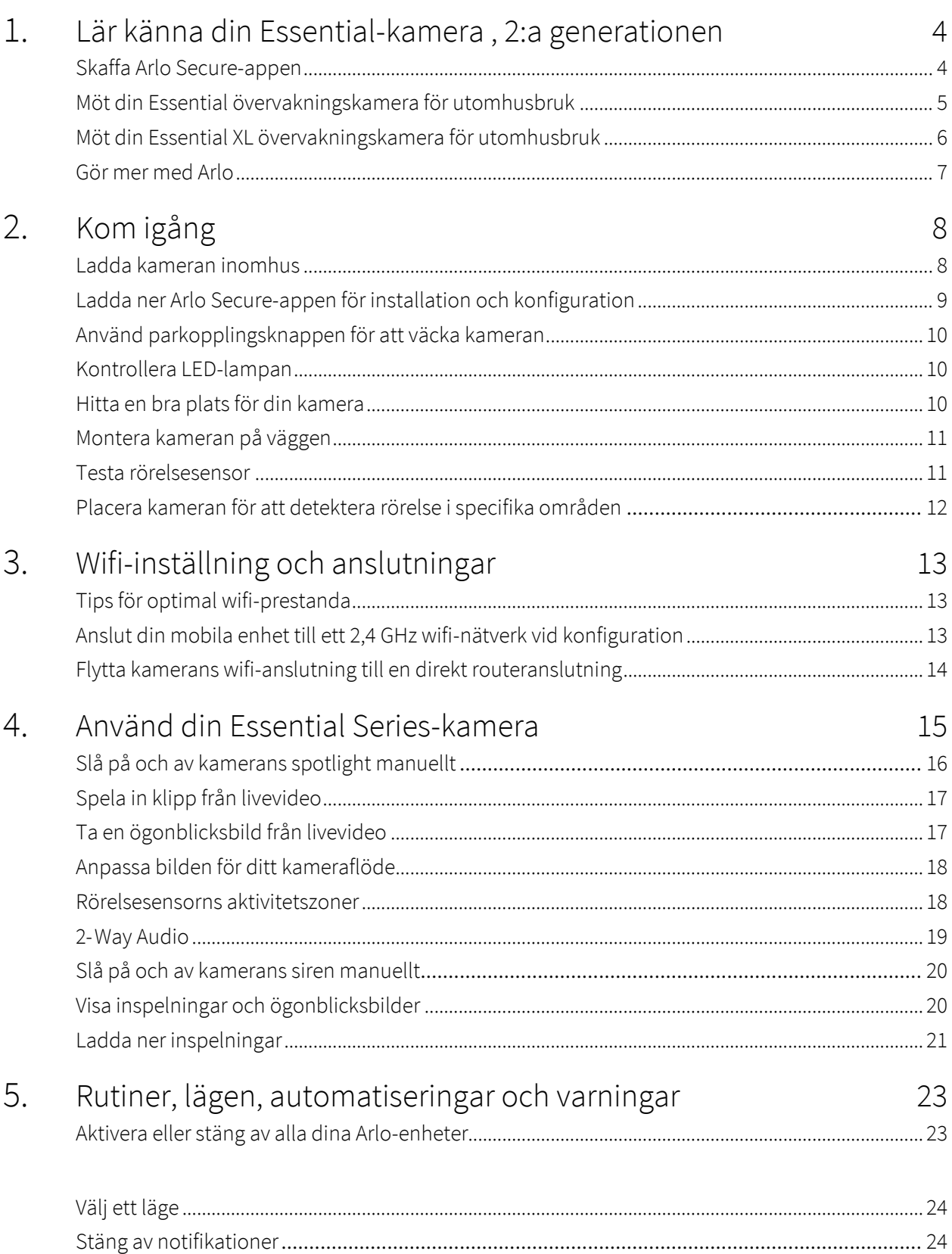

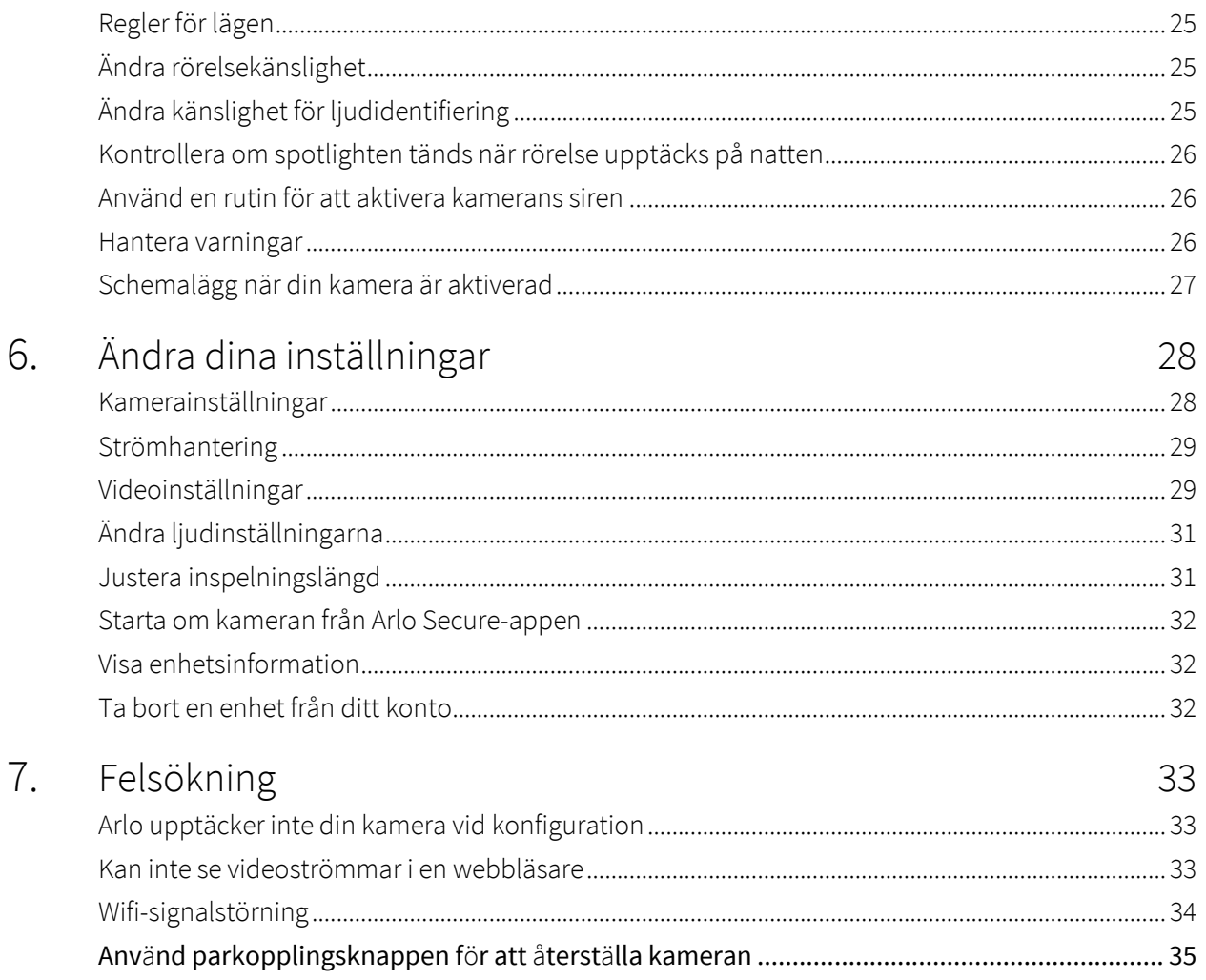

# <span id="page-3-0"></span>1. Lär känna din Essential-kamera, 2:a generationen

Det finns fyra Arlo Essential-kameror för utomhusbruk (2:a generationen):

- **• Essential övervakningskamera för utomhusbruk 2K (VMC3050)**
- **• Essential XL övervakningskamera för utomhusbruk 2K (VMC3052)**
- **• Essential övervakningskamera för utomhusbruk HD (VMC2050)**
- **• Essential XL övervakningskamera för utomhusbruk HD (VMC2052)**

## Skaffa Arlo Secure-appen

Ladda ner Arlo Secure-appen. Med Arlo Secure-appen kan du skapa ett Arlo-konto i molnet och konfigurera och hantera alla dina Arlo-enheter. Du kan antingen söka efter den i telefonens appbutik eller skanna QR-koden nedan för att ladda ner eller uppdatera Arlo Secure-appen.

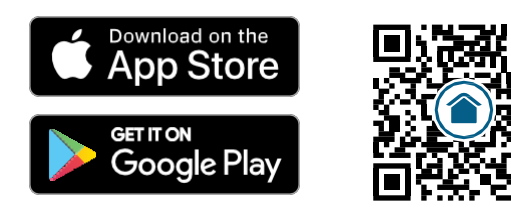

**Obs!** Om du redan använder Arlo Secure-appen ska du se till att du använder den senaste versionen. För att ta reda på om en uppdatering är tillgänglig går du till appbutiken och söker efter Arlo Secure.

## <span id="page-4-0"></span>Möt din Essential övervakningskamera för utomhusbruk

Din kamera har ett integrerat batteri som inte kan tas bort.

### Vy framifrån

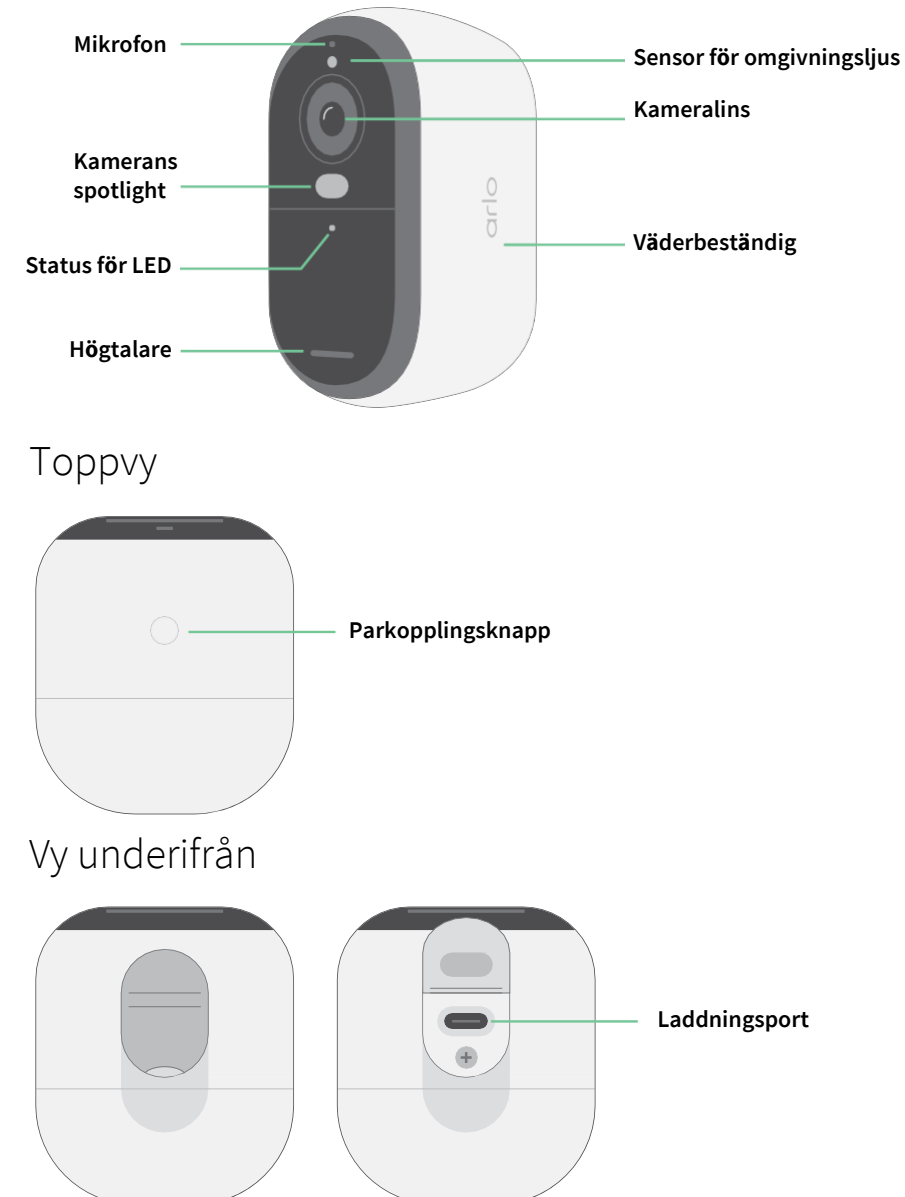

## <span id="page-5-0"></span>Möt din Essential XL övervakningskamera för utomhusbruk

Din kamera har ett integrerat batteri som inte kan tas bort.

### Vy framifrån

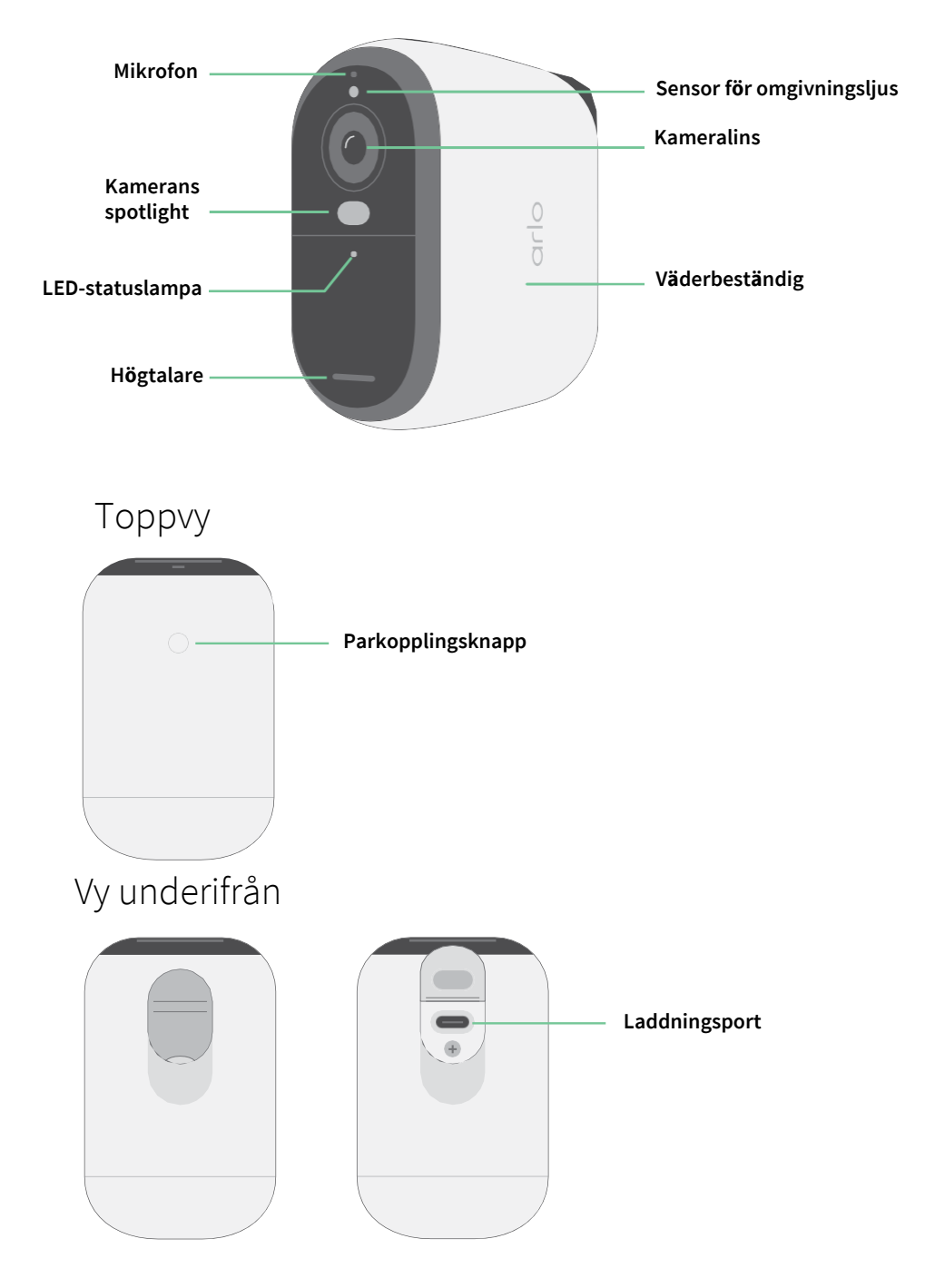

#### <span id="page-6-0"></span>Funktioner

- **Fånga tydliga detaljer i full HD**. Spela in video i 2K eller HD för tydliga, skarpa bilder.
- **Utformad för att tåla värme, kyla, regn och sol**. Kameran kan användas inomhus eller utomhus.
- **Få notifieringar när rörelse upptäcks**. Notifikationer skickas direkt till din telefon.
- **Se besökare på kvällen**. Alla kameramodeller har infrarött mörkerseende. De har en integrerad spotlight som möjliggör mörkerseende i färg.
- **Hör och prata tydligt med besökare**. Tryck på en knapp i appen för att använda tvåvägsljud.
- **Ladda kameran enkelt**. Anslut den medföljande strömkabeln till kameran.
- **Använd den inbyggda sirenen för att avskräcka oönskade gäster**. Siren kan utlösas på distans eller automatiskt under en händelse.
- **Håll ett öga på vad som är viktigt med ett brett synfält**. 130° visningsvinkel gör att du kan se mer.
- **Säkerhet i dina händer**. Se liveströmmar eller inspelad video på din smartphone eller surfplatta med Arlo-appen.
- **Reagera snabbare**. Få notifieringar när din kamera upptäcker människor, paket, fordon, eller djur med Arlo Secure<sup>1</sup>.

## Gör mer med Arlo

Följande tilläggsalternativ säljs separat:

- **Lägg till fler Arlo-kameror och enheter**. Täck fler områden i och runt din bostad genom att lägga till kameror, övervakningssystem för hemmet, dörrklocka, strålkastare med mera.
- **Uppgradera din Arlo-prenumeration**. För mer information, besök *[Vilka Arlo-prenumerationer](https://www.arlo.com/sv_se/serviceplans) [finns, och hur mycket molninspelning är tillgänglig?](https://www.arlo.com/sv_se/serviceplans)*

<sup>1</sup> Tjänsten Arlo Secure är inte tillgänglig i vissa länder. Se *[www.arlo.com/ArloSecure](https://www.arlo.com/sv_se/serviceplans)* för mer information.

# <span id="page-7-0"></span>2. Kom igång

## Ladda kameran inomhus

En USB-C-laddkabel medföljer i lådan med din kamera. Denna kabel är endast avsedd för inomhusbruk. Kameran har ett integrerat batteri som inte kan plockas bort. Kameran levereras delvis laddad.

För att ladda din kamera:

1. Öppna locket till USB-C-laddningsporten på kameran.

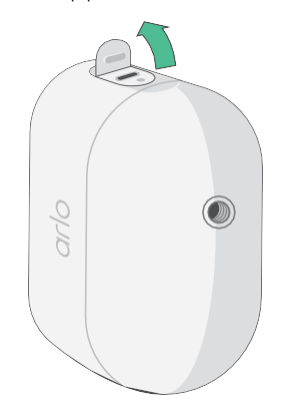

2. Anslut USB-C-laddkabeln till din kamera.

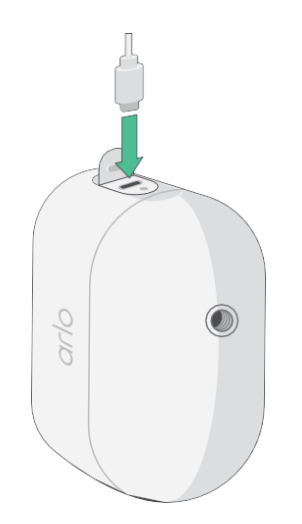

<span id="page-8-0"></span>3. Anslut den andra änden av laddkabeln till en USB-laddningskälla, såsom en USBladdningsport eller en nätadapter. Batteriet laddas automatiskt. Kamerans LED-lampa lyser med ett fast blått sken när kameran är fulladdad.

### Ladda ner Arlo Secure-appen för installation och konfiguration

Den kostnadsfria Arlo Secure-appen hjälper dig att genomföra installationen och vägleder dig genom installationsprocessen.

Öppna Arlo Secure-appen och anslut till ditt wifi-nätverk. Om du inte har appen kan du ladda ner den och skapa ditt Arlo-konto.

När du har konfigurerat ditt Arlo-konto har du åtkomst till det från Arlo Secure-appen på en smartphone eller surfplatta eller från en dator med en webbläsare. Om du använder en dator ska du ange *https://my.arlo.com/#/login* i webbläsarens adressfält.

#### Starta din kamera med Arlo Secure-appen

- 1. Se till att din telefon är ansluten till ditt wifi-nätverk och se till att telefonens Bluetooth är på.
- 2. Öppna Arlo Secure-appen.
- 3. Välj produkt i det nedre fältet i din app, tryck på Plus-ikonen  $(+)$  i det övre högra hörnet, välj **Kameror, Essential-serien, Essential-kameror 2:a generationen**.
- 4. Tryck ner kamerans parkopplingsknapp i 3 sekunder. När din kamera är redo att anslutas blinkar LED-lampan blått.
- 5. Arlo Secure-appen kommer sedan att uppmana dig att ansluta kameran.
- 6. Välj ett 2,4 GHz wifi-nätverk.
- 7. Ange wifi-lösenordet och vänta på att det ska verifieras.
- 8. Ange ett namn på din kamera och välj **Fortsätt**.
- 9. Din kamera kommer att söka efter programuppdateringar.
- 10. Arlo Secure-appen kommer sedan att visa steg för steg hur kameran ska placeras och monteras.

Din kamera är nu redo!

## <span id="page-9-0"></span>Använd parkopplingsknappen för att väcka kameran

Parkopplingsknappen sitter högst upp på din kamera. Du kan använda **parkopplingsknappen** för olika ändamål, beroende på om din kamera är avstängd eller i normalt driftläge.

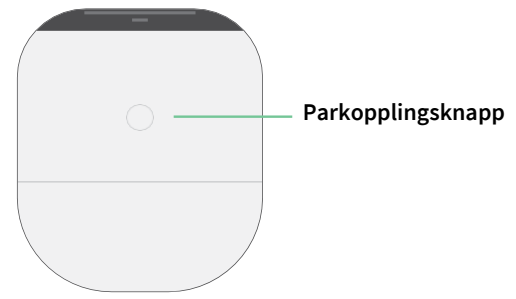

När du packar upp kameran är den avstängd för att minska batterianvändningen före installationen. Vi rekommenderar att du följer instruktionerna i Arlo Secure-appen för att väcka och installera kameran. När kameran är avstängd händer följande när du trycker på **parkopplingsknappen** :

- **Tryck och håll ner parkopplingsknappen i 3 sekunder.** Kameran vaknar och LED-lampan blinkar blått i två minuter. Följ instruktionerna i Arlo Secure-appen för att lägga till din kamera i ditt Arlokonto.
- **Snabbtryck.** Ingen förändring. Kameran är fortfarande avstängd.

Om LED-lampan inte blinkar oavsett hur länge du trycker ner **parkopplingsknappen** är kamerans batteri sannolikt urladdat. Ladda din kamera och försök att trycka på **parkopplingsknappen** igen.

## <span id="page-9-1"></span>Kontrollera LED-lampan

LED-lampan på kameran tänds när kameran är påslagen. LED-lampan ändrar färg och blinkar beroende på kamerans laddningsnivå och för att indikera statusen för aktiviteter såsom parkoppling av kameran och uppdatering av kamerans programvara.

- **Långsamt blinkande blått ljus**. Kameran håller på att parkopplas till ett wifi-nätverk.
- **Snabbt blinkande blått ljus**. Kameran är parkopplad med ett wifi-nätverk och ansluten.
- **Blinkande gult ljus**. Kameran är utom räckhåll, ett anslutningsfel inträffade under parkopplingen eller så är kamerans laddningsnivå låg (15 % eller lägre).
- **Växlande blått och gult ljus**. En uppdatering av den inbyggda programvaran pågår.

## Hitta en bra plats för din kamera

Välj en plats för din kamera med tydlig sikt åt alla håll för att till fullo optimera det breda synfältet. För den bästa upplevelsen bör du välja en plats med en stark wifi-signal. Du kan kontrollera wifi-signalens styrka i Arlo Secure-appen. För information om wifi-anslutningar, se *[3.](#page-12-0) [Wifi-inställning och anslutningar](#page-12-0)  [på sidan 13](#page-12-0)*.

## <span id="page-10-0"></span>Montera kameran på väggen

Kameran levereras med ett fäste, en väggplatta och en skruvsats.

För att montera tar användaren kameran med fästet fastsatt och pilen uppåt och skjuter den neråt på väggfästet.

1. Placera fästet och fäst det med skruvar.

Använd plugg om kameran monteras på gipsväggar.

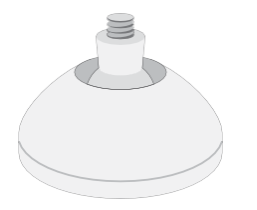

2. Fäst kameran på fästet med en stjärnskruvmejsel (PH). Skruva i skruven i fästet i kameran medan fästets pil pekar mot klockan 12, enligt bilden nedan.

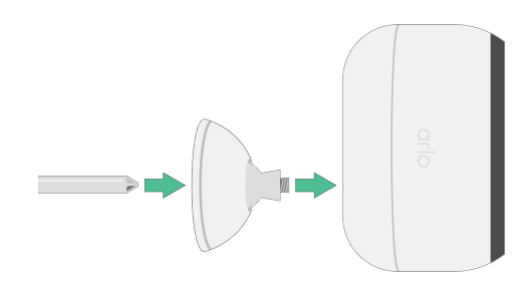

**Obs!** Essential Outdoor-kameran har ett monteringshål på baksidan av kameran, nära laddningsporten.

3. Luta och vrid för att justera kamerans vinkel.

### Testa rörelsesensorn

Du kan testa rörelsesensorn för att hitta rätt rörelsekänslighet för din kamera.

- 1. Öppna Arlo Secure-appen.
- 2. Tryck på **Produkter** och välj din kamera.
- 3. Tryck på ikonen **Produktinställningar** högst upp till höger på skärmen.
- 4. Tryck på **Inställningar för standardläge** > **Testa rörelsesensor**.
- <span id="page-11-0"></span>5. Rör dig framför kameran. Under detta test blinkar LED-lampan gult när rörelse upptäcks.
- 6. Flytta skjutreglaget för att justera rörelsesensorns känslighetsnivå efter behov.

Denna inställning av rörelsekänsligheten används under rörelsesensortestet. Den tillämpas inte automatiskt på de kameraregler som används av de olika lägena för att aktivera kameran. När du är nöjd med en viss nivå av rörelsekänslighet i testet ska du notera inställningen så att du kan lägga till den i dina regler.

7. Redigera regeln för din kamera för att ange den nivå av rörelsekänslighet som du vill använda.

## Placera kameran för att detektera rörelse i specifika områden

Du kan montera och rikta kameran på olika sätt för att optimera kamerans förmåga att detektera rörelse i specifika områden. De nedre två tredjedelarna av kamerans synfält är den rörelsekänsliga delen av bilden. Rikta kameran så att alla rörelser du vill detektera visas inom denna del av bilden.

Om du vill övervaka rörelse närmare kameran, till exempel besökare vid din ytterdörr, ska du montera kameran på en höjd av minst 1,9 meter och rikta den så att besökare visas i de nedre två tredjedelarna av bilden. Denna vinkel fungerar bra för att undvika rörelsenotifikationer för rörelse i den övre tredjedelen av bilden, till exempel fordon som kör förbi.

För att övervaka rörelse som sker längre bort, till exempel barn som leker på en gräsmatta, ska du rikta kameran högre för att täcka området inom de nedre två tredjedelarna av bilden.

Det är bäst att placera kameran så att rörelsen rör sig från sida till sida över dess synfält snarare än direkt mot eller bort från kameran. Även om kameran kan identifiera rörelse på upp till 7 meters avstånd fungerar rörelsesensorn bäst på 1,5–6 meters avstånd från kameran.

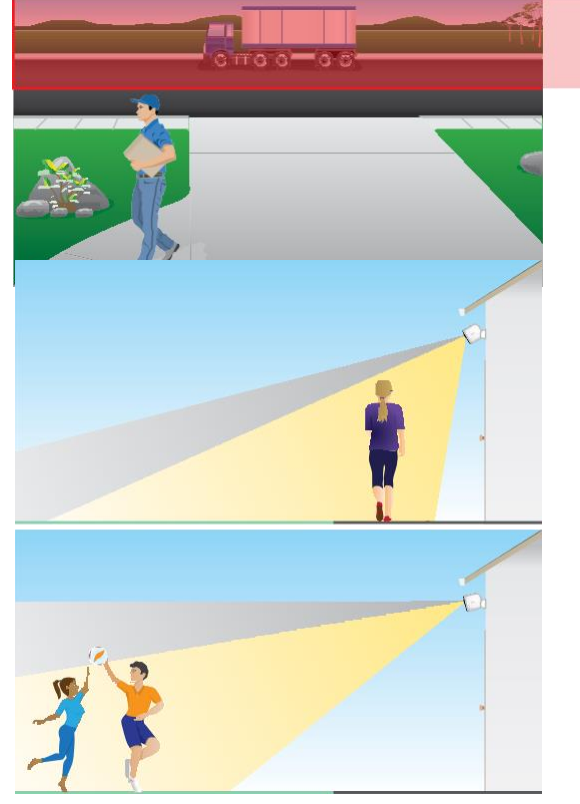

# <span id="page-12-0"></span>3. Wifi-inställning och anslutningar

När du installerar och konfigurerar din kamera vägleder Arlo Secure-appen dig genom processen att ansluta kameran till routerns 2,4 GHz wifi-nätverk.

## <span id="page-12-2"></span>Tips för optimal wifi-prestanda

Avståndet mellan wifi-enheter kan påverka wifi-signalen:

- **Maximalt rekommenderat avstånd**. Vi rekommenderar att du placerar din kamera inom 90 meter från din wifi-router. Det maximala täckningsområdet på ca 100 meter reduceras av väggar, tak eller andra större hinder mellan kameran och routern.
- **Minsta rekommenderade avstånd**. För att minska wifi-störningar ska det vara ett avstånd på minst 2 meter mellan din kamera och eventuella Arlo-kameror som du installerar.

Dessa material kan minska wifi-signalens styrka om de finns mellan wifi-enheterna:

- Ovanligt tjocka väggar och tak
- Tegel
- **Betong**
- Sten
- Keramik
- Glas, särskilt speglar
- **Metall**
- <span id="page-12-1"></span>• Stora mängder vatten, till exempel ett akvarium eller en varmvattenberedare

### Anslut din mobila enhet till ett 2,4 GHz wifi-nätverk under konfigurationen

#### Hitta ditt 2,4 GHz wifi-nätverksnamn och lösenord

Om du inte är säker på hur du hittar 2,4 GHz wifi-nätverket:

<span id="page-13-0"></span>• Titta på etiketten på din wifi-router.

Många routrar har en etikett som visar wifi-nätverkets namn, som också kallas ett SSID. Ditt 2,4 GHznätverksnamn kan sluta på 2, 2,4 eller 2G. Ditt 5 GHz-nätverksnamn kan sluta på 5 eller 5G. Om du har ändrat dina wifi-inställningar ska du kontrollera den plats där du sparade dina anpassade inställningar.

- Om ditt wifi-nätverksnamn eller SSID inte anger om det är 2,4 GHz eller 5 GHz kan du fråga din internetleverantör eller den person som installerade din wifi-router.
- Om du har ett mesh-nätverk använder det bara ett wifi-nätverksnamn för båda wifi-banden. Kameran hittar och ansluter till wifi-bandet 2,4 GHz. Så länge du ansluter din telefon till samma nätverksnätverk kan Arlo upptäcka kameran.

## Flytta kamerans wifi-anslutning till en direkt routeranslutning

Du kan ändra kamerans wifi-anslutning till routerns 2,4 GHz wifi-nätverk.

Så här flyttar du kamerans wifi-anslutning direkt till routern:

- 1. Öppna Arlo Secure-appen och logga in på samma Arlo-konto som din kamera är ansluten till.
- 2. Se till att Bluetooth är aktiverat.
- 3. Se till att din mobila enhet är ansluten till routerns 2,4 GHz wifi-nätverk. För mer information, se *[Anslut din mobila enhet till ett 2,4 GHz wifi-nätverk under](#page-12-1) [konfigurationen på](#page-12-1)  [sidan 13.](#page-12-1)*
- 4. Tryck på **Produkter** och sedan på Meny-ikonen · · · i det övre högra hörnet.
- 5. Tryck på ikonen **Produktinställningar** bredvid den kamera du vill ändra.
- 6. Tryck på **Ansluten till**.
- 7. Välj **Ändra nätverk**.
- 8. Följ anvisningarna på skärmen om hur du ändrar kamerans wifi-anslutning.

# <span id="page-14-0"></span>4. Använd din Essential Series-kamera

När du öppnar Arlo Secure-appen visas din kontrollpanel.

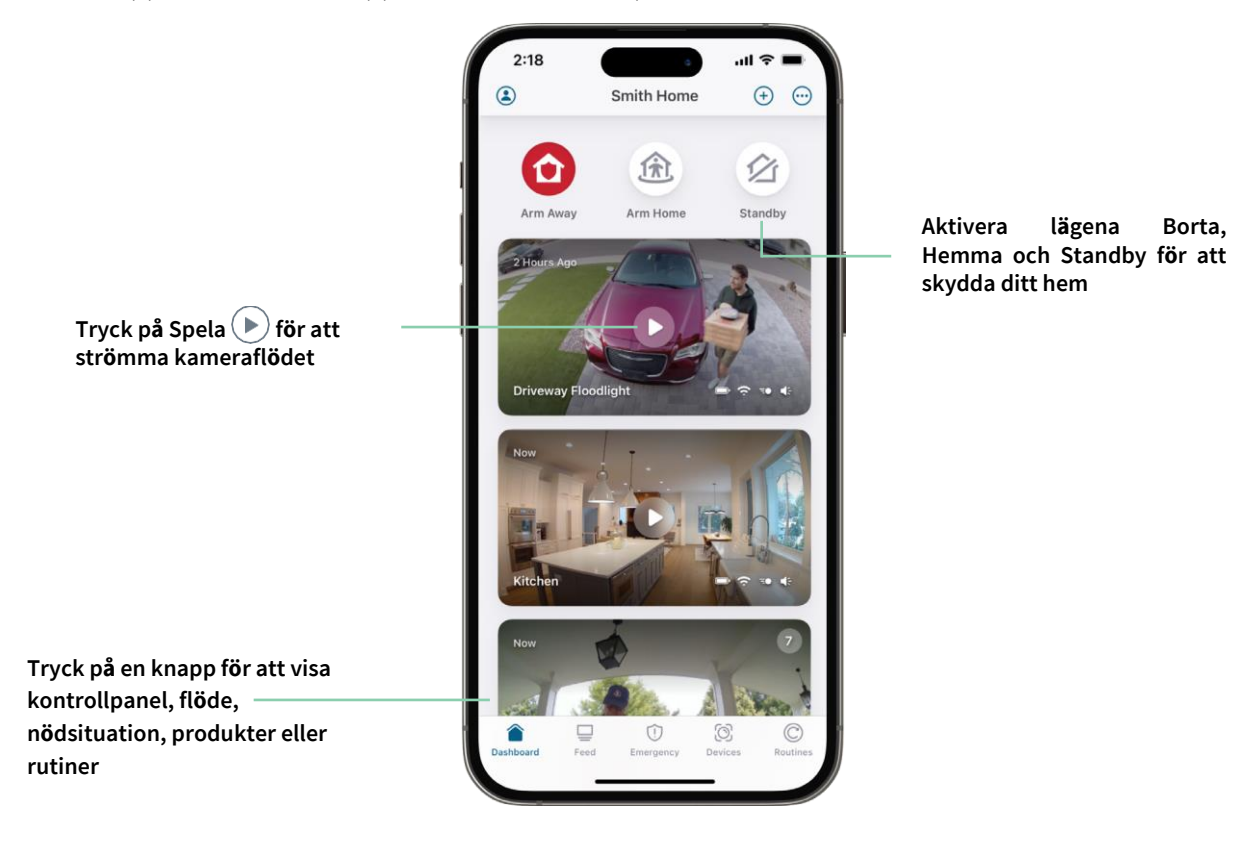

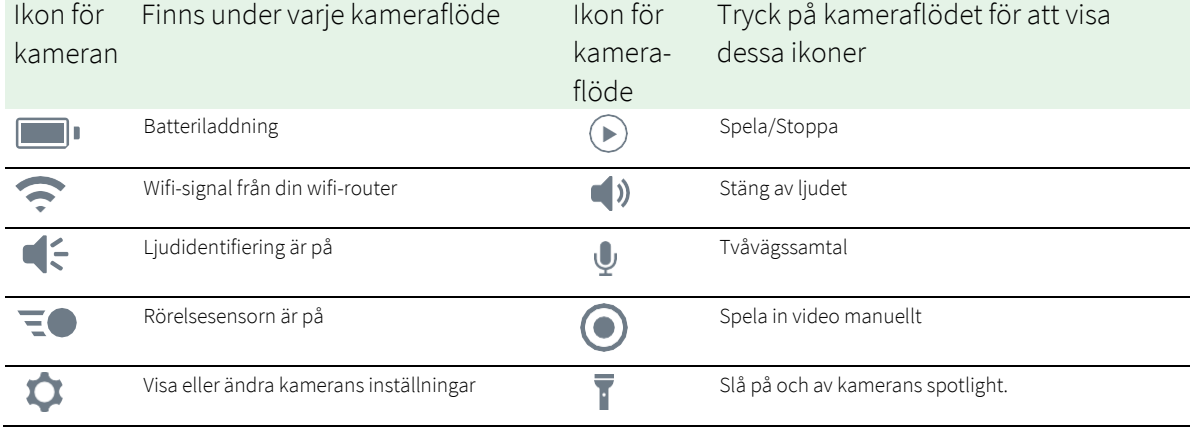

## <span id="page-15-0"></span>Slå på och av kamerans spotlight manuellt

Du kan använda din Essential-kameras spotlight på natten för bättre videokvalitet. När din kamera är aktiverad och känner av rörelse tänds spotlighten automatiskt. Du kan också justera spotlightens beteende och slå på och av den.

- 1. Öppna Arlo Secure-appen.
- 2. Tryck på **Produkter** och sedan på Meny-ikonen · · · i det övre högra hörnet.
- 3. Tryck på ikonen **Produktinställningar** bredvid den kamera du vill ändra.
- 4. Tryck på **Spotlight** .
- 5. För att justera ljusstyrkan trycker du på och håller ned ikonen och justerar reglaget.
- 6. Tryck på **Spotlight** för att stänga av spotlighten.

För information om hur du anpassar spotlightinställningarna, se *Ändra inställningarna för svagt ljus i din kamera* på sidan 60.

### Visa dina kameraflöden

- 1. Öppna Arlo Secure-appen.
- 2. Tryck på **Produkter**.
- 3. Tryck på **Spela** i kameraflödet. Uppdateringar i kameraflödet och ikoner för kameraflödet visas.
- 4. Tryck på **Stopp** för att sluta visa och lyssna på liveflödet.

#### Panorera och zooma ditt videoflöde

- 1. Öppna Arlo Secure-appen.
- 2. Tryck på **Produkter** och välj sedan din kamera genom att trycka på kanten av kamerabilden.
- 3. Tryck på **Spela** i kameraflödet.

På en mobil enhet använder du nyprörelsen för att zooma och trycker och drar för att flytta runt i den inzoomade bilden.

Dubbelklicka på en dator för att zooma. Vänsterklicka och håll ned och dra för att flytta runt i den inzoomade bilden.

När du har zoomat in stannar bilden och buffrar i cirka fem sekunder för att förbättra videokvaliteten. När buffringen är klar återges din inzoomade video i hög kvalitet.

## <span id="page-16-0"></span>Förutseende

När du ansluter med hjälp av inomhus- eller utomhusladdningskabeln spelar din kamera in kontinuerligt, men raderar videon efter tre sekunder om ingen rörelse upptäcks. Detta kallas "Förutseende", och innebär att dina rörelseutlösta videoinspelningar börjar innan någon rörelse upptäcks; du missar inte något.

För att spela in och visa video med förutseende:

- 1. Anslut din kamera.
- 2. Se till att kameran använder ett rörelsesensorläge såsom Borta-läget.

## Spela in klipp från livevideo

- 1. Öppna Arlo Secure-appen.
- 2. Tryck på **Produkter** och välj din kamera.
- 3. Tryck på ytterkanten av bilden för kameraflödet.
- 4. Tryck på **Spela in o** för att börja spela in. Denna ikon blir röd för att indikera att du spelar in liveflödet.
- 5. Tryck på Spela in **Oigen för att stoppa inspelningen.**

**Obs!** Manuell inspelning är inte möjlig när du använder lokal liveströmning.

## Ta en ögonblicksbild från livevideo

- 1. Öppna Arlo Secure-appen.
- 2. Tryck på **Produkter**.
- 3. Välj kamera.
- 4. Tryck på **Ögonblicksbild** . Ögonblicksbilden sparas i ditt bibliotek.

## <span id="page-17-0"></span>Anpassa bilden för ditt kameraflöde

Om du använder mer än en kamera kan du ändra i vilken ordning kamerans flöden visas på sidan Produkter. Du kan också zooma eller rotera bilden för kameraflödet 180 grader.

### Ändra kamerans ordning

- 1. Öppna Arlo Secure-appen.
- 2. Tryck på **Produkter**.
- 3. Tryck på Meny-ikonen · · ·
- 4. Tryck och dra kameran/enheten för att ändra ordningen.
- 5. Tryck på **Klar**.

### Rörelsesensorns aktivitetszoner

Du kan ange zoner i kameravyn där du vill att kameran ska identifiera och spela in rörelse.

#### Lägg till en aktivitetszon

- 1. Öppna Arlo Secure-appen.
- 2. Tryck på Produkter och sedan på Meny-ikonen ··· i det övre högra hörnet.
- 3. Tryck på ikonen **Produktinställningar** bredvid den kamera du vill ändra.
- 4. Tryck på **Aktivitetszoner.**
- 5. Tryck på **Plus**-ikonen $(+)$ . En ruta för aktivitetszon visas i bilden för kameraflödet.
- 6. Flytta zonen till önskad position i bilden för kameraflödet.
- 7. För att flytta zonen trycker du på och håller ned zonen och flyttar den.
- 8. För att anpassa zonnamnet trycker du på ikonen **Redigera** , anger ett namn och klickar på **Ändra namn**. Om du använder en webbläsare klickar du på **>** bredvid zonnamnet.
- 9. Tryck på **Spara**.

#### <span id="page-18-0"></span>Ändra en aktivitetszon

- 1. Öppna Arlo Secure-appen.
- 2. Tryck på **Produkter** och sedan på Meny-ikonen ··· i det övre högra hörnet.
- 3. Tryck på ikonen **Produktinställningar** bredvid den kamera du vill ändra.
- 4. Tryck på **Aktivitetszoner.**
- 5. Tryck på en zon för att välja den.
- 6. Flytta zonen till önskad position i bilden för kameraflödet.
- 7. För att flytta zonen trycker du på och håller ned zonen och flyttar den.
- 8. För att anpassa zonnamnet trycker du på ikonen **Redigera**  $\mathscr{P}$ , anger ett namn och klickar på **Ändra namn**. Om du använder en webbläsare klickar du på **>** bredvid zonnamnet.
- 9. Tryck på **Spara**.

#### Radera en aktivitetszon

- 1. Öppna Arlo Secure-appen.
- 2. Tryck på Produkter och sedan på Meny-ikonen ··· i det övre högra hörnet.
- 3. Tryck på ikonen **Produktinställningar** bredvid den kamera du vill ändra.
- 4. Tryck på **Aktivitetszoner.**
- 5. Tryck på en zon för att välja den.

#### 6. Radera enheten.

På en iOS-enhet skjuter du den namngivna rörelsesensorzonen åt vänster och trycker på **Radera**. På en Android-enhet skjuter du den namngivna rörelsesensorzonen åt vänster.

## 2-Tvåvägsljud

Kameran har en mikrofon som stöder tvåvägsljud.

- 1. Öppna Arlo Secure-appen.
- 2. Tryck på **Produkter** och välj din kamera genom att trycka på ytterkanten av bilden för kameraflödet.
- 3. Tryck på mikrofonikonen $\Psi$ .
- <span id="page-19-0"></span>4. Första gången du använder tvåvägsljud måste du ge Arlo tillåtelse att använda telefonens mikrofon.
- 5. Tryck på mikrofonknappen. Tvåvägsljud är aktiverat.

En knapp **för att stänga av** mikrofonen visas under kameraflödet. Denna knapp växlar mellan att slå på och av ljudet.

6. För att stänga av tvåvägsljud trycker du på **x** längst upp till vänster på sidan.

## Slå på och av kamerans siren manuellt

- 1. Öppna Arlo Secure-appen.
- 2. Tryck på **Nödsituation**.
- 3. Tryck på **Aktivera siren**. Om du har flera kameror uppmanas du att välja en.
- 4. Svep sirenikonen åt höger. Kamerasirenen slås på.
- 5. Tryck på skjutreglaget längst upp på sidan Produkter för att stänga av sirenen.

### Visa inspelningar och ögonblicksbilder

Din kamera lagrar inspelningar och ögonblicksbilder i biblioteket. Du kan använda filtret och kalendern för att hitta och visa specifika inspelningar.

#### Åtkomst till molninspelningar

Din kamera spelar in när den är i ett aktiverat läge och identifierar rörelse eller ljud. Dina Arlo-inspelningar skickas till ditt Arlo-konto i molnet och lagras i ditt bibliotek. Inspelningar krypteras med ditt användarnamn och lösenord.

Du kan komma åt dina inspelningar från Arlo Secure-appen på din mobila enhet eller genom att använda en webbläsare och besöka *[https://my.arlo.com/#/login](https://my.arlo.com/%23/login)*. Du kan ladda ner inspelningar från molnet och spara dem.

#### <span id="page-20-0"></span>Använd flödet

Du kan använda flödet för att hitta och visa inspelningar baserat på datum.

- 1. Öppna Arlo Secure-appen.
- 2. Tryck på **Flöde > Tryck på Kalender**.
- 3. Välj datum.

#### Använd filtret

Du kan använda filtret för att hitta och visa inspelningar baserat på kriterier som du väljer.

- 1. Öppna Arlo Secure-appen.
- 2. Tryck på **Flöde**.
- 3. Tryck på Meny-ikonen ··· i det övre högra hörnet på sidan.
- 4. Tryck på **Filtertyp**.
- 5. Välj eller avmarkera varje filtertyp eller avmarkera/markera alla.
- 6. Tryck på **Klar**.

#### Stäng av filtret

- 1. Öppna Arlo Secure-appen.
- 2. Tryck på **Flöde**.
- 3. Tryck på Meny-ikonen ··· i det övre högra hörnet på sidan.
- 4. Tryck på **Återställ**.
- 5. Tryck på **Klar**.

#### Ladda ner inspelningar

- 1. Öppna Arlo Secure-appen.
- 2. Tryck på **Flöde**.
- 3. Tryck på en inspelning.
- 4. Tryck på Meny-ikonen ... i det övre högra hörnet på sidan.
- 5. Tryck på **Ladda ner**.
- 6. Tryck på **OK** för att bekräfta.

#### Gör en inspelning till en favorit

- 1. Öppna Arlo Secure-appen.
- 2. Tryck på **Flöde**.
- 3. Tryck på Meny-ikonen ··· i det övre högra hörnet på sidan.
- 4. Tryck på **Favorit**.

#### Dela inspelningar

- 1. Öppna Arlo Secure-appen.
- 2. Tryck på **Flöde**.
- 3. Tryck på Meny-ikonen · · · i det övre högra hörnet på sidan.
- 4. Tryck på **Dela**.
- 5. Dela filen.

#### Ta bort inspelningar

- 1. Öppna Arlo Secure-appen.
- 2. Tryck på **Flöde**.
- 3. Tryck på en inspelning.
- 4. Tryck på Meny-ikonen · · · i det övre högra hörnet på sidan.
- 5. Tryck på **Radera**.
- 6. Tryck på **OK** för att bekräfta.

# <span id="page-22-0"></span>5. Rutiner, lägen, automatiseringar och notifieringar

Du kan aktivera eller stänga av dina Arlo-kameror och enheter. När din kamera är aktiverad identifierar den rörelse och ljud. Med lägen och automatiseringar kan du berätta för ditt Arlo-system vad som automatiskt ska hända i olika situationer. Du kan till exempel konfigurera ditt Arlo-system att spela in en video när det identifierar rörelse och skicka dig en e-postnotifiering.

## Aktivera eller stäng av alla dina Arlo-enheter

- 1. Öppna Arlo Secure-appen.
- 2. Tryck på **Rutiner** och sedan på **Lägen**.
- 3. Tryck på **Aktivera borta**, **Standby,** eller **Aktivera hemma**.

## Lägen

Arlo-lägen ger dig kontroll över hur dina kameror reagerar på rörelse eller ljud. Du kanske till exempel vill aktivera ett särskilt läge när du är på semester. Med lägen kan du instruera dina Arlo-kameror att reagera på olika sätt vid olika tidpunkter.

Du kan skapa dina egna lägen, men Arlo Secure-appen är förinställd med följande lägen:

**Aktivera borta**. Skydda ditt hem inifrån och ut när du är borta.

**Aktivera hemma**. Håll dig skyddad när du är hemma genom att hålla vissa enheter aktiverade.

**Standby**. Stäng av dina enheter och håll specifika enheter aktiverade.

Du kan anpassa vilka enheter som är aktiva under specifika lägen. När du till exempel sover kanske du vill aktivera din utomhuskamera och stäng av din inomhuskamera.

## <span id="page-23-0"></span>Välj ett läge

Du kan välja ett läge eller ställa in lägen att aktivera enligt ett schema.

- 1. Öppna Arlo Secure-appen.
- 2. Tryck på **Rutiner**.
- 3. Tryck på **Lägen**.
- 4. Välj din kamera. En lista över lägen visas.
- 5. Tryck på ett läge för att aktivera det. Läget som du valde aktiveras omedelbart. Läget förblir aktivt tills du ändrar det.

## Stäng av notifikationer

Att stänga av notifikationer stänger tillfälligt av push-notifikationer till din mobila enhet medan videor fortsätter att spelas in. Detta passar bra vid en fest när du inte behöver bli underrättad om vänner på din bakgård.

Du kan stänga av notifikationer från Arlo Secure-appen. Om du använder Arlo Secure kan du också aktivera Stäng av notifikationer direkt från push-notifikationer.

För att stänga av notifikationer:

- 1. Öppna Arlo Secure-appen.
- 2. Tryck på din Profil **> Notifikationer**.
- 3. Välj hur länge notifikationer ska vara avstängda.

Ett meddelande visas som bekräftelse på att du stänger av notifikationer. Statusen för avstängda notifikationer visar hur lång tid som återstår tills notifikationerna återupptas.

För att slå på notifikationer

- 1. Öppna Arlo Secure-appen.
- 2. Tryck på din Profil **> Notifikationer > Slå på**. Statusen för avstängda notifikationer ändras till Av.

## <span id="page-24-0"></span>Regler för lägen

Varje läge använder en eller flera regler för att styra ditt Arlo-system. Du kan ställa in dessa alternativ.

- **Utlösare**. Utlösaren är kameran som identifierar rörelse eller ljud. Du kan justera rörelse- och ljudkänsligheten för att minimera falsklarm.
- **Åtgärdsenhet**. Åtgärdsenheten reagerar på identifierade rörelser eller ljud på utlösaren. Du kanske till exempel vill att kameran på din bakgård eller din uppfart ska aktivera videoinspelning i din dörrkamera. Du bestämmer vilka åtgärder varje kamera ska vidta när rörelse eller ljud upptäcks.
- **Notifikationer**. När en utlösare upptäcks kan Arlo skicka push-notifikationer, e-postnotifieringar eller både och. Du kan också skicka e-postnotifieringar till vänner, familjemedlemmar, djurvakter eller någon annan person som kan behöva agera när en kamera sätts igång.

## Ändra rörelsekänslighet

Du kan redigera en regel för att ändra rörelsesensorns känslighetsnivå för dina kameror.

- 1. Öppna Arlo Secure-appen.
- 2. Tryck på **Produkter** och sedan på Meny-ikonen · · · i det övre högra hörnet.
- 3. Tryck på ikonen **Produktinställningar** bredvid den kamera du vill ändra.
- 4. Välj **Inställningar för standardläge**.
- 5. Under **Rörelsesensor** flyttar du skjutreglaget för att justera känslighetsnivån för rörelsesensorn för den här kameran.
- 6. Om du använde en webbläsare för att ange inställningarna klickar du på **Spara**.

## Ändra känslighet för ljudidentifiering

- 1. Öppna Arlo Secure-appen.
- 2. Tryck på **Produkter** och sedan på Meny-ikonen ··· i det övre högra hörnet.
- 3. Tryck på ikonen **Produktinställningar** bredvid den kamera du vill ändra.
- 4. Välj **Inställningar för standardläge**.
- 5. Under Ljudidentifiering flyttar du skjutreglaget till önskad ljudidentifiering. Om du använde en mobil enhet för att ange inställningarna sparas dina inställningar.
- 6. Om du använde en webbläsare för att ange inställningarna klickar du på **Spara**.

Rutiner, lägen, automatiseringar och larm andra andra 25 Bruksanvisning automatiseringar och larm 25 Bruksanvisning

## <span id="page-25-0"></span>Kontrollera om spotlighten tänds när rörelse upptäcks på natten

Om du inte ändrar inställningarna aktiverar din kamera automatiskt sin spotlight när den identifierar rörelse på natten. Din kamera känner av rörelse när den är i aktiverat läge eller ett annat läge som använder en regel för att upptäcka rörelse. När spotlighten tänds på natten kan din kamera spela in video i färg.

**Obs!** Du kan manuellt slå på och av spotlighten när som helst genom att välja din kamera och trycka på Spotlight. Se *Slå på och av kamerans spotlight manuellt* på sidan 31.

För att kontrollera om spotlighten tänds när rörelse upptäcks kan du ändra ljusinställningarna för din kamera.

- 1. Öppna Arlo Secure-appen.
- 2. Tryck på **Produkter** och sedan på Meny-ikonen · · · i det övre högra hörnet.
- 3. Tryck på ikonen **Produktinställningar** bredvid den kamera du vill ändra.
- 4. Tryck på **Videoinställningar** och sedan på **Ljusinställningar**.
- 5. Tryck på **Spotlight** för att slå av och på inställningen.

## Använd en rutin för att aktivera kamerans siren

- 1. Öppna Arlo Secure-appen.
- 2. Tryck på **Rutiner**.
- 3. Välj **Automatiseringar**.
- 4. Tryck på **Lägg till en Automatisering** eller på plusikonen **+** högst upp till höger.
- 5. Lägg till **Schema** > **Åtgärd**.
- 6. Tryck på **Aktivera siren** och sedan på **Nästa**.

## Hantera notifieringar

Arlo kan skicka notifieringar till din smartphone, via e-post eller både och. För att få Arlo-notifikationer på din telefon måste du installera Arlo Secure-appen på din telefon.

**Obs!** Om du loggar ut från Arlo Secure-appen på din smartphone eller mobila enhet kommer du inte längre att få push-notifikationer.

- <span id="page-26-0"></span>1. Öppna Arlo Secure-appen.
- 2. Tryck på din **Profil** högst upp till vänster.

#### 3. Välj **Notifikationer**.

4. Välj hur länge notifikationer ska vara avstängda.

**Obs!** I avstängt läge skickas inga notifieringar.

För information om Arlo Secure larmidentifiering, se *[Identifiera ljudlarm med din kamera](#page-26-1)* [på sidan 28.](#page-26-1)

## Schemalägg när din kamera är aktiverad

Du kan ställa in ett schema för att aktivera och stänga av kameror automatiskt. Sådana scheman upprepas varje vecka. Till exempel upprepas schemat för tisdag varje tisdag så länge schemat är aktiverat.

Sådana scheman upprepas varje vecka. Till exempel upprepas schemat för tisdag varje tisdag så länge schemat är aktiverat.

För att schemalägga när din kamera är aktiverad:

- 1. Öppna Arlo Secure-appen.
- 2. Tryck på **Rutiner**.
- 3. Tryck på **Plus**-ikonen högst upp till höger och tryck sedan på **Lägg till schema**.
- 4. Ange din tid.
- 5. Välj din enhet och tryck på Spara.
- 6. Tryck på **Lägg till åtgärd** och sedan **Ändra läge**.
- 7. Välj **Aktivera borta**, **Aktivera hemma**eller **Standby**.
- 8. Tryck på **Spara**.

#### Redigera ett schema

- 1. Öppna Arlo Secure-appen.
- 2. Tryck på **Rutiner**.
- <span id="page-26-1"></span>3. Välj **Automatiseringar**.
- 4. Tryck på det schema du vill ändra.

# <span id="page-27-0"></span>6. Ändra dina inställningar

Du kan använda Arlo Secure-appen för att visa och ändra inställningarna för dina Arlo-enheter.

## Kamerainställningar

Du kan visa eller ändra inställningarna för varje kamera med någon av dessa metoder:

- Tryck på **Produkter** och välj kameran genom att trycka på ytterkanten av bilden för kameraflödet. Tryck på ikonen för **Produktinställningar** högst upp till höger på skärmen.
- Tryck på **Meny** eller **Produktinställningar** under kameraflödet.

#### Ändra kamerans namn

- 1. Öppna Arlo Secure-appen.
- 2. Tryck på **Produkter** och sedan på Meny-ikonen · · · i det övre högra hörnet.
- 3. Tryck på ikonen **Produktinställningar** bredvid den kamera du vill ändra.
- 4. Tryck på kameran.
- 5. Tryck på Redigera bredvid **Kamera**. Ange ett nytt namn som påminner dig om kamerans plats, till exempel "garage" eller "ytterdörr". Kameranamn är begränsade till 32 tecken.
- 6. Tryck på **Spara**.

#### Ändra tidszonen

- 1. Öppna Arlo Secure-appen.
- 2. Tryck på **Profil**.
- 3. Välj **Hem > Tidszon**.
- 4. Tryck på en tidszon. Om du använder en dator klickar du på **Spara**.

#### Rutiner, lägen, automatiseringar och larm and andre andre andre andre andre andre andre andre andre andre andre Bruksanvisning 28

## <span id="page-28-0"></span>Strömhantering

### Ändra videokvaliteten och batterianvändningen

Du kan ställa in videoupplösningen till Bästa video, Optimerad eller Bästa batteritid. Om du använder inställningen för bästa batteritid minskar den wifi-bandbredd som krävs.

- 1. Öppna Arlo Secure-appen.
- 2. Tryck på **Produkter** och sedan på Meny-ikonen · · · i det övre högra hörnet.
- 3. Tryck på ikonen **Produktinställningar** bredvid den kamera du vill ändra.
- 4. Välj **Strömhantering**.
- 5. Tryck för att välja **Bästa video**, **Optimerad**, **Bästa batteritid** eller **Strömsparläge**.
- 6. Du kan också växla till **Automatiskt strömsparläge** och justera dess tröskelvärde. När ditt kamerabatteri når det valda tröskelvärdet växlar det automatiskt till strömsparläge.

## Videoinställningar

#### Justera videons ljusstyrka

- 1. Öppna Arlo Secure-appen.
- 2. Tryck på Produkter och sedan på Meny-ikonen ··· i det övre högra hörnet.
- 3. Tryck på ikonen **Produktinställningar** bredvid den kamera du vill ändra.
- 4. Tryck på **Videoinställningar**.
- 5. Under **Videoljusstyrka**använder du skjutreglaget för att justera videons ljusstyrka

#### Justera flimmerinställningar

Kombinationen av vissa artificiella ljuskällor och kamerans slutartid kan orsaka flimmer i den inspelade videon. Standardinställningen är Auto, men du kan ändra flimmerinställningen.

- 1. Öppna Arlo Secure-appen.
- 2. Tryck på **Produkter** och sedan på Meny-ikonen ··· i det övre högra hörnet.
- 3. Tryck på ikonen **Produktinställningar** bredvid den kamera du vill ändra.

#### 4. Tryck på **Videoinställningar** > **Flimmerjustering**.

5. Tryck på en inställning.

#### Slå på och av mörkerseende

När mörkerseende är aktiverat aktiverar kameran automatiskt infraröda (IR) lysdioder för att spela in i svagt ljus. Vi rekommenderar att du stänger av mörkerseende om kameran är vänd mot reflekterande ytor, såsom fönster.

- 1. Öppna Arlo Secure-appen.
- 2. Tryck på **Produkter** och sedan på Meny-ikonen ··· i det övre högra hörnet.
- 3. Tryck på ikonen **Produktinställningar** bredvid den kamera du vill ändra.
- 4. Välj **Mörkerseende**.

#### Tryck på **Mörkerseende**.

Om du använder en Android-enhet trycker du på skjutreglaget.

#### Slå av och på förbättrat mörkerseende i färg

- 1. Öppna Arlo Secure-appen.
- 2. Tryck på **Produkter** och sedan på Meny-ikonen · · · i det övre högra hörnet.
- 3. Tryck på ikonen **Produktinställningar** bredvid den kamera du vill ändra.
- 4. Tryck på **Mörkerseende**
- 5. Se till att Mörkerseende är aktiverat och välj sedan **Färg.** Inställningen Färg växlar mellan på och av.

### Ändra ljusinställningarna för din kamera

Din Essential-kameras spotlight är inställd på att aktiveras automatiskt när din kamera identifierar rörelse på natten. Spotlighten förbättrar videokvaliteten och gör att din kamera kan spela in video i färg på natten i stället för i svartvitt. Du kan slå på och av spotlighten och du kan justera spotlightens beteende och ljusstyrka.

**Obs!** Du kan manuellt slå på och av spotlighten när som helst från kameraflödet genom att trycka på **Spotlight** . Du kan också använda ljusinställningarna för att kontrollera om spotlighten aktiveras automatiskt när din kamera identifierar rörelse på natten.

<span id="page-30-0"></span>Så här ändrar du ljusinställningarna för spotlighten:

- 1. Öppna Arlo Secure-appen.
- 2. Tryck på **Produkter** och sedan på Meny-ikonen ··· i det övre högra hörnet.
- 3. Tryck på ikonen **Produktinställningar** bredvid den kamera du vill ändra.
- 4. Tryck på **Ljusinställningar**.
- 5. Justera inställningarna för att anpassa din spotlight:
	- **Spotlight**. Slå på och av spotlighten. När Spotlight-inställningen är inställd på På aktiveras spotlighten automatiskt när din Arlo-kamera identifierar rörelse på natten.
	- **Beteende**. Välj det spotlightbeteende du föredrar: **Konstant** eller **Pulsera**.
	- **Ljusstyrka**. Använd skjutreglaget för att justera nivån på ljusstyrkan

## Ändra ljudinställningarna

Du kan justera inställningarna för att minska vindbrus, slå av och på mikrofonen och justera högtalaren.

- 1. Öppna Arlo Secure-appen.
- 2. Tryck på **Produkter** och sedan på Meny-ikonen ··· i det övre högra hörnet.
- 3. Tryck på ikonen **Produktinställningar** bredvid den kamera du vill ändra.

#### 4. Välj **Ljudinställningar**.

- 5. Justera inställningarna:
	- **Mikrofon**-reglaget slår av och på mikrofonen.
	- **Högtalar**-reglage och volym. Tryck på **Högtalare** för att slå av och på högtalaren. För att ändra högtalarvolymen flyttar du skjutreglaget för **högtalarvolym**.

## Justera inspelningslängd

- 1. Öppna Arlo Secure-appen.
- 2. Tryck på **Produkter** och sedan på Meny-ikonen · · · i det övre högra hörnet.
- 3. Tryck på ikonen **Produktinställningar** bredvid den kamera du vill ändra.
- 4. Välj **Inställningar för standardläge**.

<span id="page-31-0"></span>5. Under **Inspelningslängd**väljer du **Spela in tills aktiviteten upphör** (upp till 5 minuter) eller **Spela in under en bestämd tid**. Om du väljer **Spela in för under en bestämd tid** kan du ställa in längden på inspelningarna (10 sekunder till 2 minuter).

## Starta om kameran från Arlo Secure-appen

- 1. Öppna Arlo Secure-appen.
- 2. Tryck på **Produkter** och sedan på Meny-ikonen · · · i det övre högra hörnet.
- 3. Tryck på ikonen **Produktinställningar** bredvid den kamera du vill ändra.
- 4. Tryck på din kamera.
- 5. Bläddra längst ner på sidan och tryck på **Starta om**.

### Visa enhetsinformation

Du kan se programvaruversionen, maskinvaruversionen och serienumret.

- 1. Öppna Arlo Secure-appen.
- 2. Tryck på **Produkter** och sedan på Meny-ikonen ··· i det övre högra hörnet.
- 3. Tryck på ikonen **Produktinställningar** bredvid den kamera du vill ändra.
- 4. Tryck på din kamera.

### Ta bort en enhet från ditt konto

- 1. Öppna Arlo Secure-appen.
- 2. Tryck på **Produkter** och sedan på Meny-ikonen ··· i det övre högra hörnet.
- 3. Tryck på ikonen **Produktinställningar** bredvid den kamera du vill ändra.
- 4. Tryck på din kamera.
- 5. Välj **Ta bort produkt**.

# <span id="page-32-0"></span>7. Felsökning

## Arlo upptäcker inte din kamera vid konfiguration

Om du försöker konfigurera och ansluta din Arlo-kamera direkt till din wifi-router och Arlo inte upptäcker din kamera kan du göra vissa kontroller för att identifiera och åtgärda problemet.

När du använder Arlo Secure-appen för att lägga till din kamera ska du kontrollera följande:

• Se till att du väljer rätt kameramodell när du lägger till en enhet i Arlo Secure-appen. Arlo Secure-appen försöker bara upptäcka den Arlo-enhet som du väljer.

Se lådan som din kamera levererades i för att hitta din dess modellnummer.

- Din Arlo-kamera och mobila enhet ansluter till samma 2,4 GHz wifi-nätverk. Din kamera kan bara ansluta till ett 2,4 GHz-band, inte ett 5 GHz-band. För mer information, se *[Tips för optimal wifi](#page-12-2)[prestanda på sidan 13](#page-12-2)*.
- Ange rätt SSID för wifi-nätverket (nätverksnamn) och lösenord. Nätverkets SSID och lösenord är skiftlägeskänsliga och måste vara exakt korrekta. Du kan trycka på **ögonikonen för lösenordet**  för att visa ditt lösenord innan du anger det.
- Set till att din mobila enhet och Arlo-kameran befinner sig inom din wifi-routers räckvidd. Under installationen rekommenderar vi att du placerar din kamera inom 3–4,5 meter från din wifi-router. När kameran har konfigurerats och anslutits kan du flytta kameran vart som helst inom räckhåll för din wifi-router. För mer information, se *[Tips för optimal](#page-12-2) [wifi-prestanda på sidan 13.](#page-12-2)*
- Kontrollera kamerans LED-lampa. När du trycker ner parkopplingsknappen under konfigurationen blinkar LED-lampan blått i två minuter medan kameran upptäcks och blinkar sedan blått snabbt när den ansluter till ditt wifi-nätverk. Om kameran inte ansluter till ditt wifi-nätverk inom två minuter stängs den av och LED-lampan slutar att blinka. Om kameran stängs av trycker du på parkopplingsknappen igen. Se till att LED-lampan blinkar blått under hela anslutningsprocessen. *[Kontrollera LED-lampan på sidan 10.](#page-9-1)*

### Kan inte se videoströmmar i en webbläsare

Din router kan blockera portarna som Arlo skickar data till. För att se till att Arlo kan hålla kontakten måste du hålla portarna 443 och 80 öppna på din router.

<span id="page-33-0"></span>För att felsöka problem med videoströmmen, kontrollera villkoren i dessa avsnitt: *[Wifi-signalstörning på sidan 38,](#page-33-1) [Utanför räckvidden på sidan 38](#page-33-2)* och *[Lågt batteri på sidan](#page-33-3)* [38.](#page-33-3)

### <span id="page-33-1"></span>Wifi-signalstörning

Miljöer med flera wifi-nätverk, wifi-enheter eller frekvenser kan orsaka signalstörningar. Minimera om möjligt antalet nätverk, wifi-enheter och överförda frekvenser i det område där du placerar din kamera. Läs instruktionerna som följde med din router eller kontakta din internetleverantör om de installerade din router för att få hjälp med att justera wifi-inställningar, till exempel kanalen för din router.

#### <span id="page-33-2"></span>Utanför räckvidden

Se till att din kamera är tillräckligt nära för att ta emot en stark wifi-signal. Räckvidden för din routers wifisignal kan variera beroende på routermodell och förhållanden i din lokala miljö.

Se till att din kamera visar tre eller fyra staplar för signalstyrka i det område där du tänker installera den. Kameran kan fungera när signalstyrkan är på en eller två staplar, men kan då och då hamna utanför räckvidden på grund av fluktuationer i miljön.

### <span id="page-33-3"></span>Lågt batteri

Ett lågt batteri kan orsaka att kameran strömmar intermittent. Om batteriets laddningsnivå är 25 % visar Arlo Secure-appen ett meddelande. Vid 15 % skickar appen ett e-postmeddelande och en pushnotifikation.

## Får inga push-notifikationer

Du måste vara inloggad i Arlo Secure-appen för att få Arlo-notifieringar på din smartphone eller mobila enhet. Arlo registrerar din enhet för push-notifikationer när du loggar in. Om du använde utloggningsalternativet istället för att bara avsluta appen måste du logga in igen i appen. Du får Arlonotifikationer även om din enhet är i viloläge.

#### Kontrollera notifikationsinställningarna för Arlo Secure-appen på en iOSenhet

Se till att du tillåter att Arlo Secure-appen får push-notifikationer. Arlo Secure-appens push-notifikationer kan inaktiveras på iOS- och Android-enheter.

- 1. Tryck på ikonen **Inställningar** för din iOS-enhet.
- 2. Tryck på **Notifikationer > Arlo**.

#### <span id="page-34-0"></span>3. Se till att **Tillåt notifikation** är valt.

### Kontrollera Arlo Secure-appens notifikationsinställningar på en Androidenhet

Se till att du tillåter att Arlo Secure-appen får push-notifikationer. Arlo Secure-appens push-notifikationer kan inaktiveras på iOS- och Android-enheter.

- 1. Tryck på ikonen **Inställningar** i din Android-enhet.
- 2. Tryck på **Apphanterare > Arlo**.
- 3. Se till att inställningen **Visa notifikationer** är vald.

#### Om du nekade push-notifikationer vid installationen

När du installerar Arlo Secure-appen för första gången måste du välja **Tillåt** när du blir tillfrågad om du vill att Arlo ska skicka push-notifikationer. Efter att du har svarat på denna notifiering för iOS-appar visas den inte igen så länge enheten inte återställs till fabriksinställningarna eller appen avinstalleras i minst en dag.

Om du nekade på en iOS-enhet avinstallerar du appen, väntar en dag och installerar sedan om den och tillåter notifikationer. Om du inte vill vänta en dag innan du installerar om appen kan du använda systemklockan på din enhet för att simulera en dag. Ställ fram systemklockan en dag eller mer, stäng av enheten och slå sedan på enheten igen. När du har installerat om appen återställer du systemklockan till rätt inställning.

## Använd parkopplingsknappen för att återställa kameran

Du kan använda parkopplingsknappen för någon av dessa typer av återställningar:

- Återställ kameran till fabriksinställningarna. Se *[Återställ kameran till fabriksinställningarna på](#page-35-0) [sidan 40.](#page-35-0)*
- Strömcykel och återställning av kameran till fabriksinställningarna. Se *[Strömcykel och](#page-35-1)  [återställning av](#page-35-1) [kameran till fabriksinställningarna på sidan 40.](#page-35-1)*

**Obs!** Parkopplingsknappen används också för att väcka kameran när den är avstängd och för att parkoppla kameran med ett wifi-nätverk. Vi rekommenderar att du följer instruktionerna i Arlo Secureappen för att väcka och parkoppla din kamera.

### <span id="page-35-0"></span>Återställ kameran till fabriksinställningarna

Denna process återställer kameran till standardinställningarna och tar bort den från ditt Arlo-konto. Detta innebär att du måste gå igenom installationsprocessen i Arlo Secure-appen för att använda din kamera efter en fabriksåterställning.

- 1. Tryck och håll ner parkopplingsknappen i cirka 15 sekunder tills kamerans LED-lampa börjar blinka gult och släpp sedan.
- 2. Se till att kamerans LED-lampa blinkar gult tre gånger. Se till att släppa parkopplingsknappen när kamerans LED-lampa börjar blinka gult. Om du håller ner parkopplingsknappen för länge måste du starta om fabriksåterställningsprocessen tills kamerans LED-lampa blinkar gult tre gånger efter att du har släppt parkopplingsknappen.

Efter en fabriksåterställning visas kameran fortfarande i Arlo Secure-appen, men den är inaktiverad.

- 3. För att ta bort kameran från Arlo Secure-appen trycker du på **Inställningar**, bläddrar nedåt och trycker på **Ta bort produkt**.
- 4. För att lägga till kameran igen i ditt Arlo-konto trycker du på Plus-ikonen  $(+)$  på sidan Produkter och följer anvisningarna för att ansluta din kamera till ditt wifi-nätverk och konfigurera den.

#### <span id="page-35-1"></span>Strömcykel och återställning av kameran till fabriksinställningarna

Denna process utför en maskinvaruåterställning, som fabriksåterställer, genomför en strömcykel och stänger av kameran. För att fortsätta använda din kamera måste du väcka kameran och lägga till den i ditt Arlo-konto igen.

- 1. Koppla bort kamerans USB-C-laddkabel om du använde den.
- 2. Tryck och håll ner parkopplingsknappen i cirka 20–30 sekunder, Kamerans LED-lampa lyser med fast blått sken i 2 sekunder och blinkar sedan gult 3 gånger.
- 3. Fortsätt att hålla ner parkopplingsknappen genom alla LED-beteenden tills du har hållit ner den i 20–30 sekunder.

Kameran återställs till fabriksinställningarna och stängs av. För information om hur du väcker kameran, se *[Använd parkopplingsknappen för att väcka kameran på sidan 10](#page-9-0)*.

### Support

För produktuppdateringar och webbsupport, besök *[http://www.arlo.com/sv-se/support/](https://www.arlo.com/sv_se/support)*.

Arlo Technologies, Inc. 2200 Faraday Ave. Suite 150 Carlsbad, CA 92008 USA

Dokumentets publiceringsdatum: september 2023

PN 202-50046-01

#### Varumärken

© Arlo Technologies, Inc. Arlo, Arlo-logotypen och Every Angle Covered är varumärken som tillhör Arlo Technologies, Inc. Apple är ett varumärke som tillhör Apple Inc., registrerat i USA och andra länder. App Store är ett servicemärke som tillhör Apple Inc. Google Play och Google Play-logotypen är varumärken som tillhör Google LLC. Alla andra varumärken är för referensändamål.

#### Miljöinformation

Minsta till högsta driftstemperatur -20 °C till +45 °C. Försedd med IP65 vattenintrångsskydd.

#### Efterlevnad

För ytterligare information om regelefterlevnad, inklusive EU-försäkran om överensstämmelse, besök:

Vissa Arlo-produkter har en regulatorisk e-märkning som du kan se i Arlo-appen eller via webbportalen. Detta beror på att all regulatorisk information inte får plats på Arlo-produktens tryckta etikett.

#### **För att hitta den regulatoriska e-märkningen för din Arlo-produkt:**

- 1. Starta Arlo-appen eller logga in på my.arlo.com.
- 2. Från skärmen Produkter öppnar du sidan **Produktinställningar** för din Ario-produkt.
- A. I iOS och webbläsaren trycker du på ikonen **Inställningar** bredvid din Arlo-produkt.
- B. På Android trycker du på menyikonen bredvid din Arlo-årodukt och trycker sedan på **Produktinställningar**.

#### 3. Tryck på **Produktinformation** > **Regulatorisk**.

#### FCC ID: 2APLE18300425 IC: 23815-18300425 CAN ICES-003(B)/ NMB-003(B)

**Obs!** Om Arlo Secure-appen inte visar en regulatorisk undermeny för din Arlo-produkt har produkten ingen regulatorisk e-märkning, och du kan hitta all regulatorisk information på den fysiska etiketten som är placerad antingen vid basen, inuti batterifacket eller nära strömporten på Arlo-produkten.

För ytterligare information om Arlo-produkternas efterlevnad, besök h[ttps://www.a](https://www.arlo.com/en_eu/home)rl[o.com/en\\_en/](https://www.arlo.com/en_eu/home) about/regulatory/.

この装置は、クラスB機器です。この装置は、住宅環境で使用することを目的 としていますが、この装置がラジオやテレビジョン受信機に近接して使用さ れると、受信障害を引き起こすことがあります。

取扱説明書に従って正しい取り扱いをして下さい。 VCCI 一B

取得審驗證明之低功率射頻器材,非經核准,公司、商號或使用者均不得擅自變更頻率、加大功 率或變更原設計之特性及功能。低功率射頻器材之使用不得影響飛航安全及干擾合法通信;經發 現有干擾現象時,應立即停用,並改善至無干擾時方得繼續使用。前述合法通信,指依電信管理 法規定作業之無線電通信。低功率射頻器材須忍受合法通信或工業、科學及醫療用電波輻射性電 機設備之干擾。

為避免本器材影像畫面遭偷窺或擷取,本器材使用者應先修改預設密碼,並定期更新密碼

#### Utlåtande om störningar från Federal Communication Commission:

Denna utrustning har testats och funnits uppfylla gränsvärdena för en digital produkt i klass B, enligt del 15 i FCC-reglerna. Dessa gränsvärden är avsedda att tillhandahålla rimligt skydd mot skadliga störningar vid installation i bostadsmiljö. Denna utrustning genererar, använder och kan sända ut radiofrekvensenergi och kan, om den inte installerats och används enligt instruktionerna, påverka radiokommunikation. Det finns emellertid ingen garanti för att störning inte kommer att ske vid en viss installation. Om denna utrustning orsakar skadliga störningar på radio eller TV-mottagning, vilket kan avgöras genom att slå av och på utrustningen, uppmanas användaren att försöka korrigera störningen genom en eller flera av följande åtgärder:

- Omorientera eller flytta mottagningsantennen.
- Öka avståndet mellan utrustningen och mottagaren.
- Anslut utrustningen till ett uttag i en annan krets än den till vilken mottagaren är ansluten.
- Be en återförsäljare eller erfaren radio-/TV-tekniker om hjälp.

Denna produkt uppfyller del 15 av FCC-reglerna. För att produkten ska få användas måste följande två villkor vara uppfyllda: (1) denna produkt får inte orsaka skadliga störningar, och (2) denna produkt måste

acceptera alla mottagna störningar, inklusive störningar som kan orsaka oönskad funktion.

Eventuella ändringar eller modifieringar som inte uttryckligen godkänts av den part som ansvarar för efterlevnad

kan upphäva din behörighet att använda utrustningen.

#### Utlåtanden om RF-exponering

Denna sändare får inte vara samlokaliserad eller användas tillsammans med någon annan antenn eller sändare.

Denna utrustning överensstämmer med FCC:s RF-strålningsexponeringsgränser för strålning som anges för en okontrollerad miljö. Denna utrustning bör installeras och användas med ett minsta avstånd på 20 centimeter mellan radiatorn och din kropp eller närliggande personer.

Déclaration d'exposition aux radiations:

Cet équipement est conforme aux limites d'exposition aux rayonnements IC établies pour un environnement non contrôlé. Cet équipement doit être installé et utilisé avec un minimum de 20 cm de distance entre la source de rayonnement et votre corps.

### Utlåtande från Industry Canada:

Denna produkt uppfyller Industry Canada licensfria RSS standarder. För att produkten ska få användas måste följande två villkor vara uppfyllda:

1) Denna produkt får inte orsaka störningar, och

2) Denna produkt måste acceptera alla störningar, inklusive störningar som kan orsaka oönskad funktion av produkten.

Le présent appareil est conforme aux CNR d'Industrie Canada applicables aux appareils radio exempts de licence. L'exploitation est autorisée aux deux conditions suivantes :

1) l'appareil ne doit pas produire de brouillage;

2) l'utilisateur de l'appareil doit accepter tout brouillage radioélectrique subi, meme si le brouillage est susceptible d'en compromettre le fonctionnement.

Uttalande från Innovation, Science and Economic Development Canada: Denna

digitala produkt överensstämmer med CAN ICES-003(B).

Énoncé d'Innovation, Sciences et Développement économique Canada

Ce périphérique numérique est conforme à la norme CAN ICES-003(B)/NMB-003 (B).